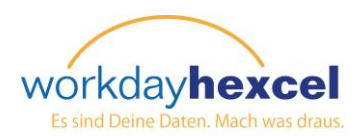

# **Informationsblatt:** *Leistungsbeurteilungen zum Jahresende - Mitarbeiter*

Dieses Informationsblatt führt Sie durch die Schritte der Beurteilung bezüglich Ihrer Ziele in diesem Jahr. Eine Statusleiste oben auf der Seite zeigt an, wo Sie sich in jedem Schritt des Prozesses befinden.

und kommentier

**HINWEIS: Wenn** haben, dann we wurden. Wende **Beurteilung neu** Wenn Sie keine 2

Ziel  $\star$ Beschreibur Kategorie Leistungszi

 $35 - 4$ 

Nach Anmeldung an Ihrem Workday Konto sehen Sie eine Aufgabe in Ihrem Workday Posteingang. Klicken Sie auf diese Aufgabe, um Ihren Posteingang aufzurufen.

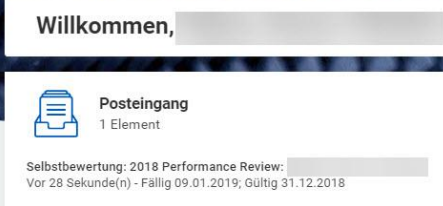

ä

Workday bietet einen schrittweisen **Guided Editor**, um Sie durch die Selbstbeurteilung zu führen. Wählen Sie "Zum Guided Editor", um zu beginnen.

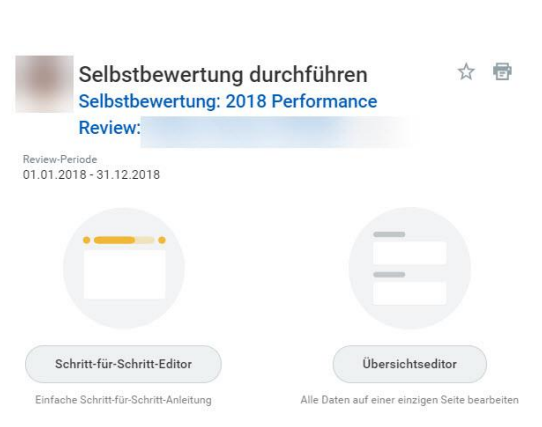

Sie beginnen mit dem Abschnitt **Ziele**. Ihre zuvor definierten Ziele wird in das Beurteilungsformular gezogen.

*Wichtiger Hinweis: Die Gewichtung Ihrer Ziele MUSS 100 ergeben. Wenn Sie Ihre Ziele ursprünglich ohne Gewichtung eingegeben haben, oder die Gesamtgewichtung aller Ziele nicht 100 ergibt, dann müssen Sie sie im Feld "Gewichtung" bearbeiten.*

Klicken Sie auf das Symbol **Bearbeiten** (Bleistift), um die Eingabefelder für Ihre Informationen zu öffnen.

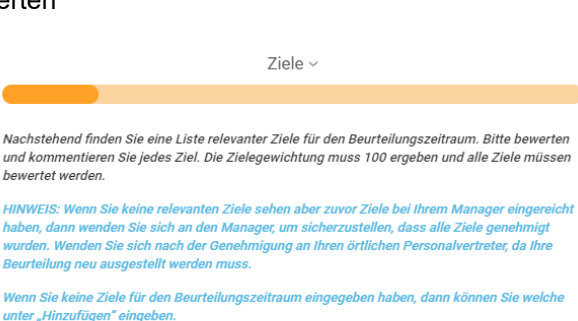

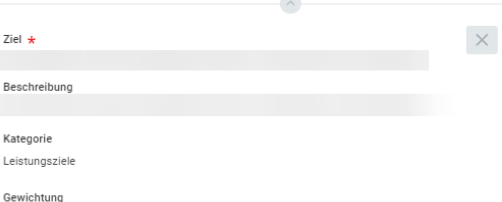

 $\boxed{\square} \quad \mathscr{O}$ 

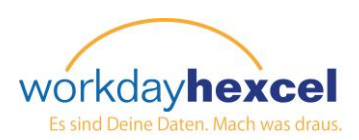

Navigieren Sie zum Statusfeld und klicken Sie Klicken Sie im Bereich Employee Review auf den Dropdown-Pfeil, um eine Auswahlliste für das Ziel auf den Dropdownpfeil, um anzuzeigen. Treffen Sie Ihre Auswahl aus den eine Auswahllistenbewertung auszuwählen. aufgeführten Optionen.

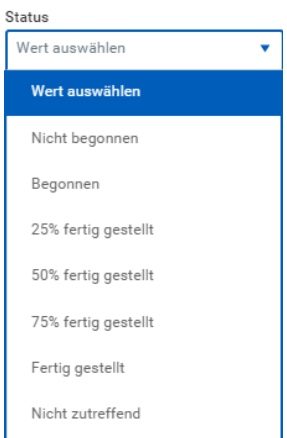

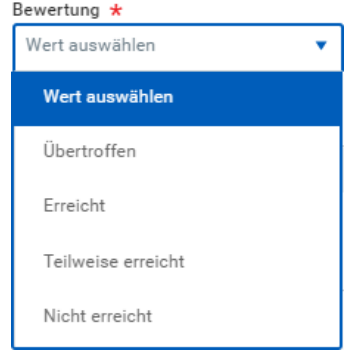

Kommentar

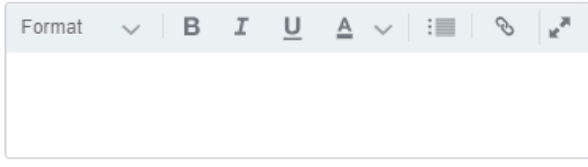

Und schließlich geben Sie einen **Kommentar** zu diesem Ziel ein, den der Manager sehen kann.

Rollen Sie nach unten, um den Prozess für das nächste Ziel zu wiederholen. Der Text erscheint grau, bis Sie das Symbol **Bearbeiten** klicken, um die Textfelder zu öffnen.

Schließen Sie die Eingaben für jedes aufgeführte Ziel ab.

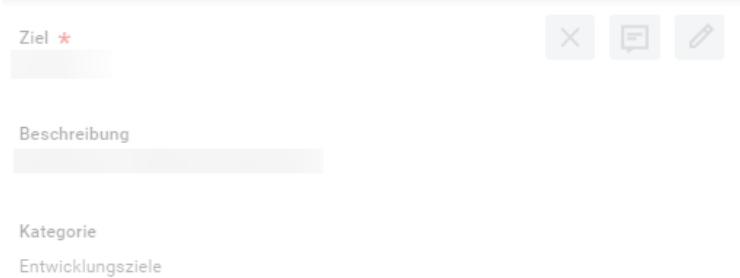

*Wichtiger Hinweis: Klicken Sie nicht auf Weiter, bevor Sie alle Ziele auf der Seite abgeschlossen haben.*

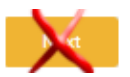

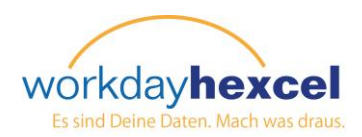

 $\mathscr O$ 

 $\mathscr O$ 

 $\mathscr{O}$ 

Der nächste Abschnitt, den Sie fertigstellen müssen, ist die Beurteilung der **Hexcel Werte**. Er ist in vier Abschnitte aufgeteilt - Rechenschaftspflicht, Innovation, One Hexcel und Verantwortung. Klicken Sie auf das **Bearbeitungs**-Symbol, um das Feld Mitarbeiterbeurteilung zu öffnen. Bitte geben Sie eine Beurteilung ein, um zu beschreiben, wo Sie Ihre eigenen Stärken und Wachstumsgelegenheiten hinsichtlich der in jedem Abschnitt aufgeführten Werte sehen.

Dies ist ein Pflichtfeld, was durch einen roten Stern gekennzeichnet ist. Sie müssen eine Beurteilung eingeben, um fortfahren zu können.

Gehen Sie wie im Abschnitt Ziele auf der Seite nach unten, um die Werteberurteilung abzuschließen. Klicken Sie erst auf die orangefarbene Schaltfläche **Weiter**, wenn Sie alle vier Abschnitte fertiggestellt haben.

Hexcel Values ~

Nachstehend finden Sie den Abschnitt Hexcel Werte. Bitte geben Sie eine Beurteilung für jede Wertekategorie an. Jede Wertekategorie muss bewertet werden.

 $\wedge$ 

### Verantwortung

- · Hält sich an Vereinbarungen und erzielt Ergebnisse
- Strebt Spitzenleistungen an und erwartet das Gleiche von Anderen Bemüht sich, Kunden und Interessenvertreter zufriedenzustellen
- Mitarbeiterbewertung
- $\cdot$  \*  $\mathscr O$ Innovation

#### · Trifft proaktive Entscheidungen und Maßnahmen

- Treibt branchenführende Produkte und/oder Benchmarkverfahren voran
- · Nutzt Neugier und Kreativität, um die Geschäftsergebnisse zu verbessern

#### Mitarbeiterbewertung

 $\cdot$  \* OneHexcel · Coacht und/oder ermutigt regelmäßig Andere - Effizientes Teammitglied; kommuniziert offen und ehrlich<br>- Akzeptiert die Vielfalt jedes Einzelnen und schätzt Beiträge von anderen Mitarbeiterbewertung

## .<br>Verantwortung

- · Hält sich an den Verhaltenskodex
- · Stellt sicher, dass die Sicherheits- und Umweltschutzvorschriften einaehalten werder
- · Agiert gemäß höchsten ethischen und gesetzlichen Standards

#### Mitarbeiterbewertung

 $\cdot$  \*

Berufliche Weiterentwicklung ~

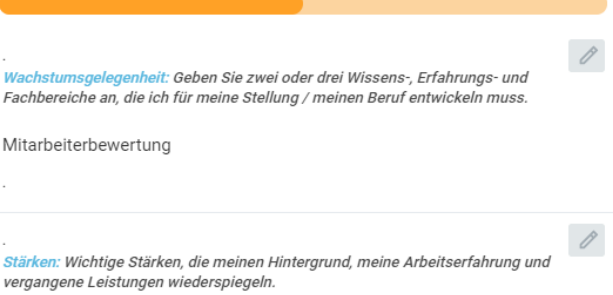

Mitarbeiterbewertung

# Der nächste Abschnitt, den Sie fertigstellen müssen, ist Ihre Beurteilung der **Berufsentwicklung**. Klicken Sie auf das **Bearbeitungs**-Symbol, um die Eingabefelder zu öffnen.

Fügen Sie einen Kommentar im bereitgestellten Feld für **Wesentliche Stärken** und **Wachstumsgelegenheit** ein.

Wenn Sie fertig sind, klicken Sie auf die orangefarbene Schaltfläche **Weiter**, um fortzufahren.

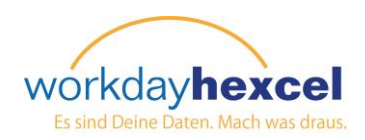

Der nächste Abschnitt ist die Beurteilung der Berufsinteressen. Ihr Eintrag vom Vorjahr wird automatisch ausgefüllt. Klicken Sie auf das **Bearbeitungs**-Symbol, um die Eingabefelder zu öffnen, um Ihre vorherigen Kommentare zu aktualisieren.

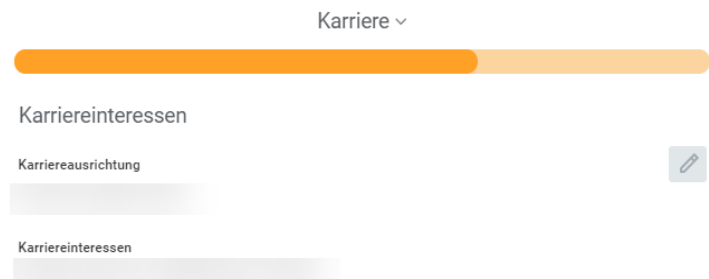

Wenn Sie in diesem Jahr einen neuen Weisungsempfänger erhalten haben, ist dieses Feld leer. Geben Sie Ihre Kommentare ein, bevor Sie zu den Abschnitten Reise- und Versetzungspräferenzen fortfahren.

Ihre **Reise-** und **Versetzungs**präferenzen werden ebenfalls vom Vorjahr übertragen. Klicken Sie auf das Symbol **Bearbeiten**, um Änderungen zu machen oder neue Informationen einzugeben, falls es sich um ihr erstes Jahr handelt.

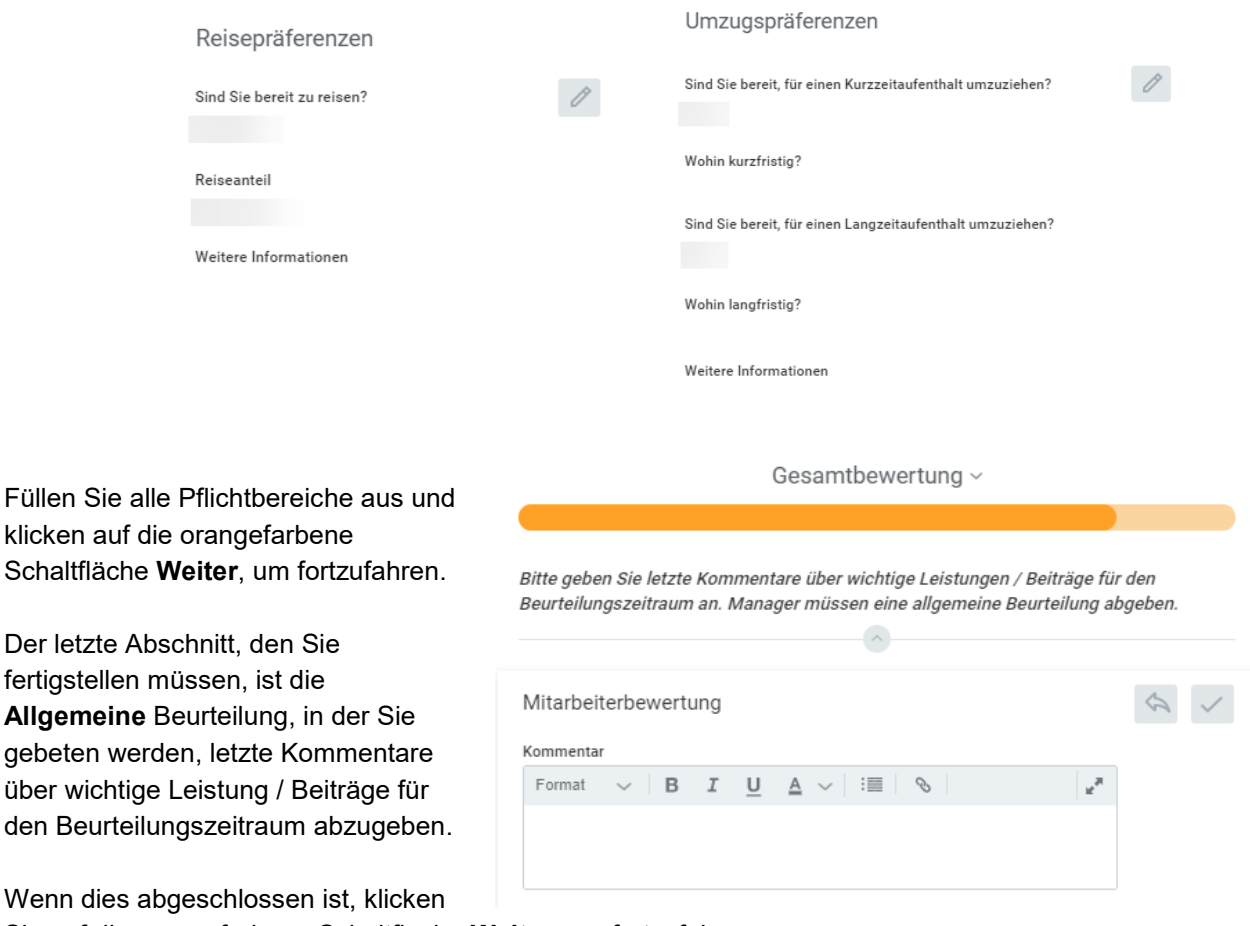

Sie auf die orangefarbene Schaltfläche **Weiter**, um fortzufahren.

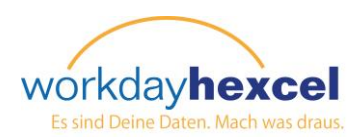

Sie werden dann zur abschließenden Zusammenfassung weitergeleitet. Bitte rollen Sie sorgfältig durch die eingegebenen Informationen. Das Symbol **Bearbeiten** ist in jedem Abschnitt verfügbar, falls Sie Ihre Antworten vor der Fertigstellung noch ändern wollen.

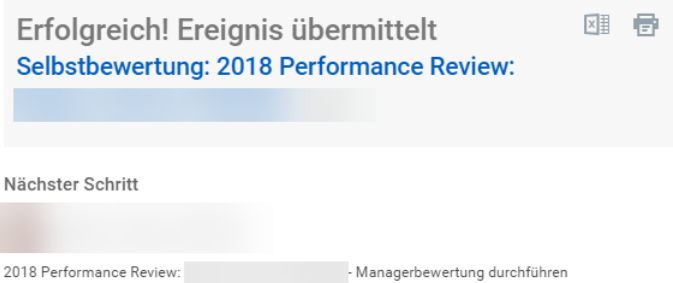

Wenn Sie mit Ihrer Beurteilung zufrieden sind, klicken Sie auf die orangefarbene Schaltfläche **Absenden**, um die Aufgabe für weitere Schritte an Ihren Manager weiterzuleiten.

Sie haben auch die Option, **Später fortfahren**, wenn Sie die Aufgabe später abschließen und sie erst dann absenden wollen. Wenn Sie zu dieser Aufgabe zurückkehren wollen, klicken Sie auf die Schaltfläche **Fortfahren**, um dort weiterzumachen, wo Sie aufgehört haben.

Ihr örtlicher Personalvertreter wird Ihre Fragen zum Prozess gern beantworten.